## **APLICACIÓN DE LA HIPÓTESIS** *VIRTUAL SPRING DAMPER* **EN EL CONTROL DE POSICIÓN DE UN DEDO DE PRÓTESIS DE MANO ROBÓTICA SUB-ACTUADA: ESTUDIO DE SIMULACIÓN**

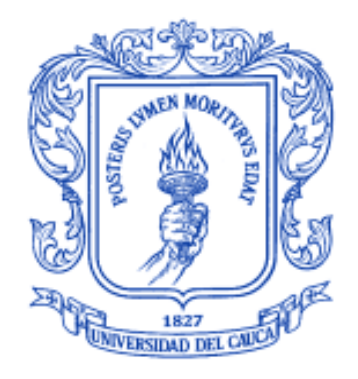

**Anexos**

**Mónica Isabel Muñoz Muñoz Juan Felipe Solarte Paredes**

**Universidad del Cauca Facultad de Ingeniería Electrónica y Telecomunicaciones Departamento de Electrónica, Instrumentación y Control Ingeniería en Automática Industrial Popayán, 2017**

## **Anexo A**

## **Exportación del modelo CAD a Adams**

La finalización del modelado de los componentes principales de nuestro dedo subactuado en el software SolidWorks 2010, y su exportación a Adams resultara indispensable para todo nuestro análisis, para poder generar la simulación de nuestro sistema (dedo) y posteriormente su sistema de control, ya que sin un modelo dinámico no podríamos ejercer ninguna ley control. Se trabajara con el modulo Adams/View, una interfaz que permite la creación de modelos multi-cuerpo o la importación de modelos CAD ya hechos. Para llevar a cabo esta exportación desde SolidWorks, se ejecutara Adams en su versión estudiantil que se puede adquirir gratuitamente en la página web de Msc.Adams después de pasar por un proceso de registro, se descarga un archivo ejecutable para Windows, con arquitectura de 64 bits el cual tiene una validez por un año y ciertas restricciones, pero para nuestro trabajo resulta adecuado y funciona sin ninguna complicación. Una vez instalado Adams, se procede a abrir su interfaz la cual despliega una ventana, la cual muestra las opciones de inicio como se muestra en la Figura 1.

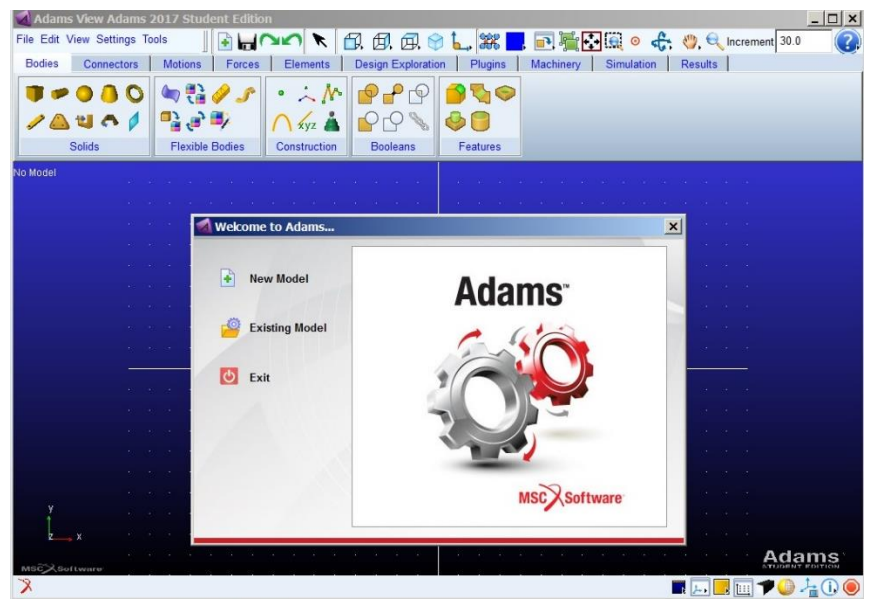

Fig. 1 Opciones de inicio Adams

Una vez ubicados en esta ventana, el primer paso es definir el nombre del nuevo modelo, las unidades con las cuales se va a trabajar, la dirección del directorio de trabajo, el valor y sentido de la gravedad Figura 2.

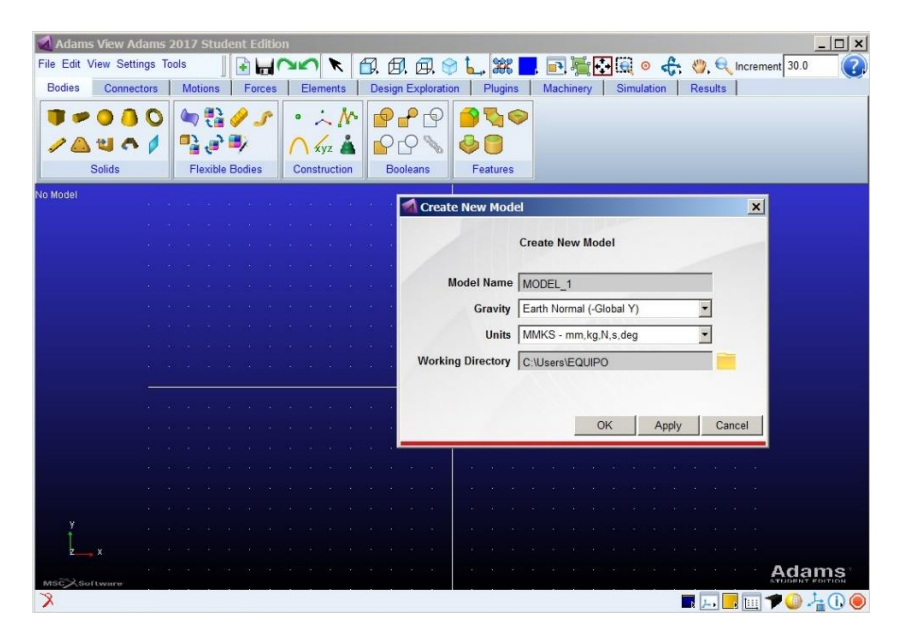

Figura 2. Creación, nuevo modelo Adams

Efectuada esta tarea, lo siguiente es la creación del modelo mecánico, como bien se había indicado, el modelo CAD ya se encuentra hecho así que se importara la geometría existente desde el menú *Import* de la barra de herramientas del programa. Dentro de la misma, se ofrecen distintas alternativas para la importación de archivos de formatos permitidos por Adams, entre los que se encuentran: *parasolid, step, iges, dfx, stereolithography* entre muchos otros Fig.3. Por tanto el primer paso ha sido generar el archivo desde SolidWorks en formato *iges*, correspondiente al dedo sub-actuado.

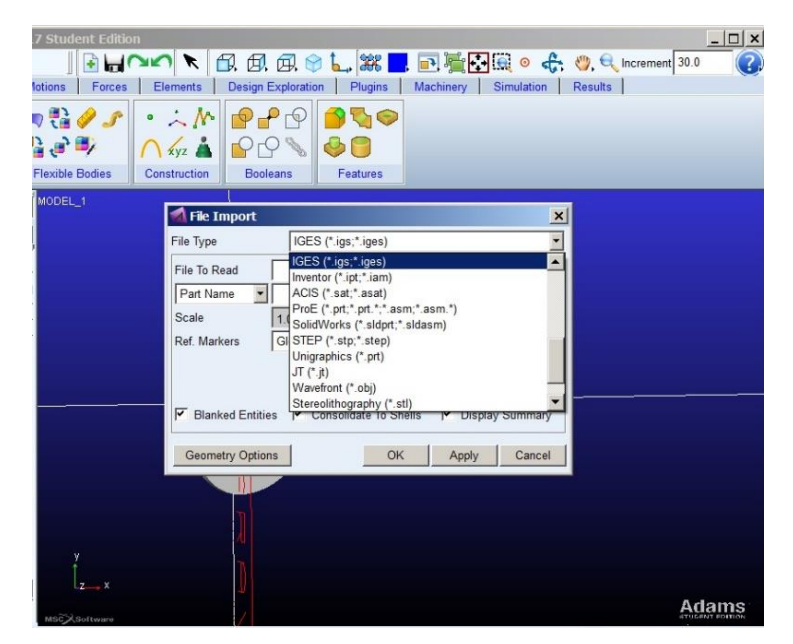

Figura 3. Importación del modelo CAD

Después de seleccionar el formato iges, se abre una ventana con diferentes campos a completar, se debe buscar el archivo en el formato establecido anteriormente dando clic derecho sobre la casilla File to Read> Browse y la carpeta donde se encuentra el archivo iges Figura 4.

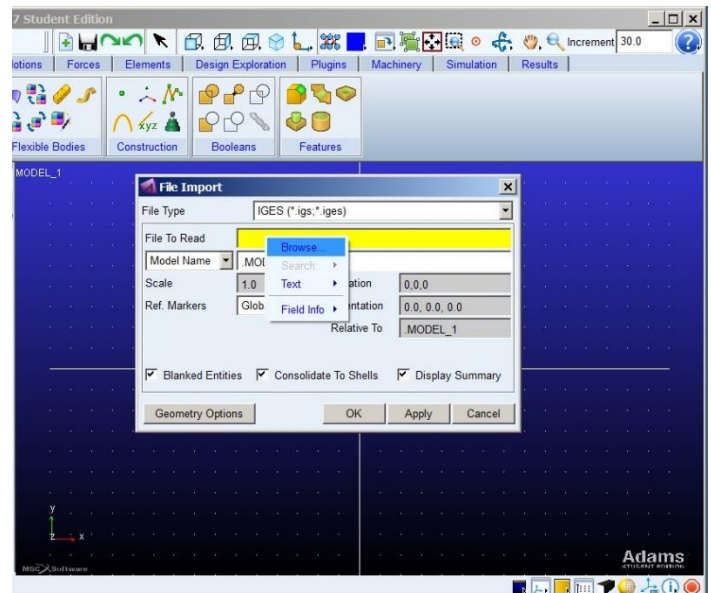

Figura 4. Búsqueda archivo Iges

Luego a esto, se completan los campos faltantes. Seleccionamos Model Name y en la casilla contigua, hacemos clic derecho Model> Guesses y el nombre del modelo Figura 5.

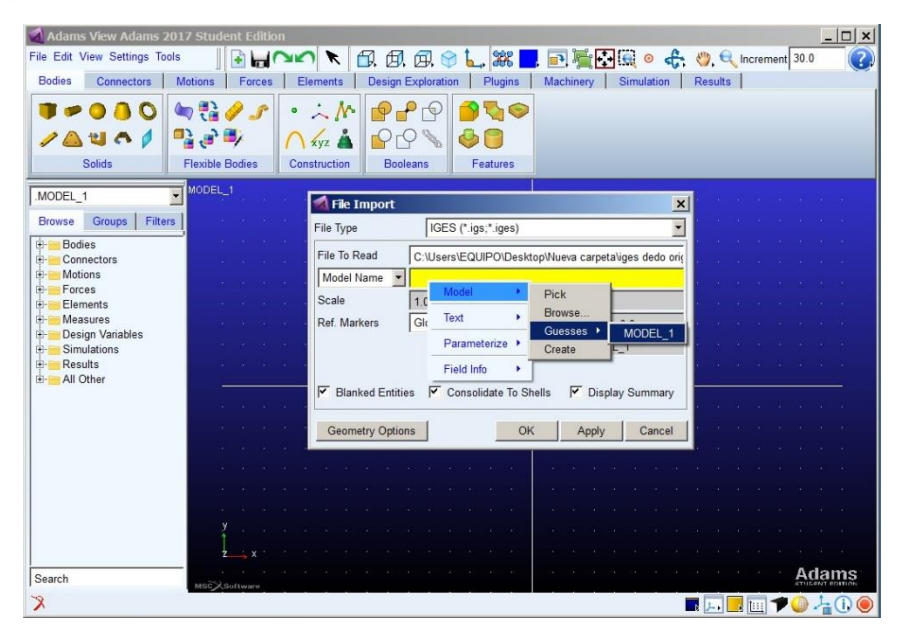

Figura 5. Nombre del modelo

Después se define la locación y la orientación que se desea tener en el modelo, aplicamos cambios y damos OK.

Ya tenemos nuestra pieza importada en Adams View, si bien la pieza no aparece renderizada, podemos ir a la **compositiva en un prederizada**, podemos ir a la copción y obtener el modelo renderizado de la Figura 6.

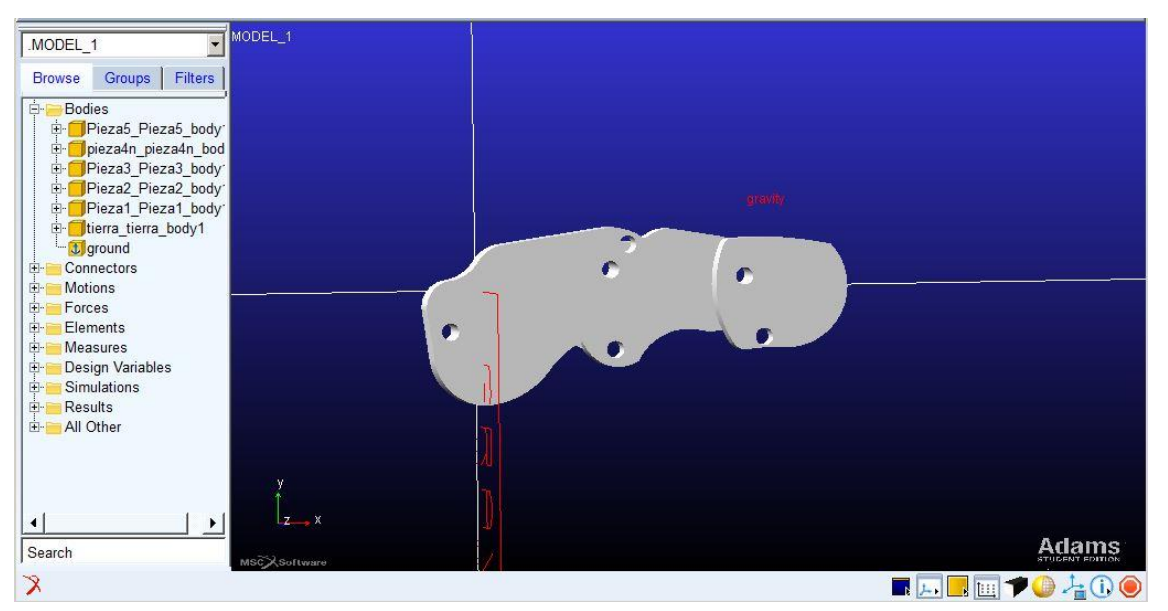

Fig. 6 Modelo renderizado

Las propiedades másicas las podemos editar haciendo clic en la parte izquierda de la interfaz de Adams en la carpeta Bodies, seleccionamos una pieza, clic derecho Modify, se despliega una ventana, nos dirigimos a Category> Mass Properties; en Define Mass By seleccionamos Geometry and Material Type y en Maetrial Type damos clic derecho Material> Guesses y escogemos de la lista de opciones el material de nuestra preferencia Figura 7.

| Adams View Adams 2017 Student Edition                       |                                                                                                    | $ B$ $x$                                                                                               |
|-------------------------------------------------------------|----------------------------------------------------------------------------------------------------|----------------------------------------------------------------------------------------------------|
| File Edit View Settings Tools                               | $\begin{picture}(1,10) \put(0,0){\line(1,0){10}} \put(1,0){\line(1,0){10}} \put(1,0){\line(1,0){10}} \put(1,0){\line(1,0){10}} \put(1,0){\line(1,0){10}} \put(1,0){\line(1,0){10}} \put(1,0){\line(1,0){10}} \put(1,0){\line(1,0){10}} \put(1,0){\line(1,0){10}} \put(1,0){\line(1,0){10}} \put(1,0){\line(1,0){10}} \put(1,0){\line(1,0){10}} \put(1,0$<br>$+00< k$ | $\left( 2\right)$                                                                                      |
| <b>Bodies</b><br>Connectors<br><b>Motions</b><br>Forces     | Design Exploration<br>Plugins<br>Machinery<br>Simulation<br>Elements<br><b>Results</b>                                                                                                    |                                                                                                    |
| TIB.<br>Ö<br>$\overline{+}$<br>晶                            |                                                                                                    |                                                                                                    |
| Setup<br>Simulate                                           |                                                                                                    |                                                                                                    |
| MODEL_1<br>MODEL 1                                          | Modify Body<br>$\vert x \vert$                                                                                                    |                                                                                                    |
| Body<br>Groups Filters<br><b>Browse</b>                     | Pieza5 Pieza5 body1                                                                                                    |                                                                                                    |
| Category<br><b>Bodies</b><br>ė.                             | $\blacksquare$<br>Mass Properties                                                                                                    |                                                                                                    |
| Pieza5_Pieza5_body1                                         | Define Mass By<br>Geometry and Material Type                                                                                                    |                                                                                                    |
| pieza4n pieza4n bod<br>Pieza3_Pieza3_body                   | Material Type<br>MODEL 1.glass fiber plastic                                                                                                    |                                                                                                    |
| Pieza2_Pieza2_body<br>Density                               | Material<br>Pick<br>1.37E-06 kg/mm**3                                                                                                    | pieza4n pieza4n body                                                                                   |
| Pieza1 Pieza1 body<br>tierra tierra body1                   | Browse.<br>Text<br>٠<br>Young's Modulus<br>0.0 newton/mm**2                                                                                                    | materials:                                                                                             |
| E diground                                                  | Guesses ><br>Parameterize<br>Poisson's Ratio<br>0.29                                                                                                    | aluminum                                                                                               |
| Connectors<br>由<br><b>Motions</b><br>田                      | Create<br>MODEL 1.glass fiber plastic >                                                                                                    | cast iron<br>steel<br>V1.cm                                                                            |
| Forces                                                      |                                                                                                    | stainless                                                                                              |
| Elements<br>由.<br><b>Measures</b><br>Ė.                     | Field Info                                                                                                    | magnesium                                                                                              |
| <b>Design Variables</b><br>田                                |                                                                                                    | nickel                                                                                                 |
| <b>Simulations</b><br>中<br>Results<br>由                     |                                                                                                    | glass<br>brass                                                                                         |
| All Other<br>ė.                                             |                                                                                                    | copper                                                                                                 |
| 國<br>Adams Analysis Flag:<br>由<br><b>Analysis Functions</b> | OK<br>Apply<br>Cancel                                                                                                    | lead                                                                                                   |
| 卧<br>由<br>Materials                                         |                                                                                                    | titanium                                                                                               |
|                                                             |                                                                                                    | tungsten                                                                                               |
| $x^2$<br>$\overline{z}$<br>$\left  \cdot \right $           |                                                                                                    | wood                                                                                                   |
| Search<br>MRCXSoftware                                      |                                                                                                    | <b>Adams</b><br>metal cable<br>rubber_belt                                                             |
| X                                                           |                                                                                                    | <b>ELEMPO400</b><br>glass fiber plastic                                                                |
| <b>T</b> Inicio                                             | يصور                                                                                                    | carbon fiber 0 90 epoxy<br>04:36 p.m.<br>16/04/2017<br>$\cdot$ B II<br>10()<br>carbon fiber 11 prepreg |

Figura 7. Propiedades de masa

Clicamos en Apply y podremos hacer clic en Show Calculated inertia… y obtenemos los elementos del tensor de momentos de inercia Figura 8. Con esto ya tendremos definida la masa para la pieza en particular. Repetimos el mismo proceso para las demás partes de nuestro dedo.

| Adams View Adams 2017 Student Edition              |                                      |                                                      |                        | $  E $ $\times$      |
|----------------------------------------------------|--------------------------------------|------------------------------------------------------|------------------------|----------------------|
| File Edit View Settings Tools                      |                                      | BHOO K B B B C L X D B H B C C C C M C Increment 1.5 | (2)                    |                      |
| Connectors<br><b>Bodies</b>                        | <b>Motions</b><br>Forces<br>Elements | Design Exploration   Plugins   Machinery             | Simulation<br>Results  |                      |
| (ED)                                               | Ö                                    |                                                      |                        |                      |
|                                                    |                                      |                                                      |                        |                      |
| $+$                                                | 區                                    |                                                      |                        |                      |
| Setup                                              | Simulate                             |                                                      |                        |                      |
| MODEL 1                                            | MODEL_1<br>Modify Body               |                                                      | x                      |                      |
| Groups Filters<br><b>Browse</b>                    | Body                                 | Pieza5 Pieza5 body1                                  |                        |                      |
| <b>Bodies</b><br>Ė.                                | Category                             | Mass Properties                                      |                        |                      |
| Pieza5_Pieza5_body*                                | Define Mass By                       | Geometry and Material Type                           |                        |                      |
| Fi- pieza4n_pieza4n_bod<br>F-Pieza3 Pieza3 body    |                                      |                                                      |                        |                      |
| Pieza2 Pieza2 body                                 | Mass 4.1472478738E-05                |                                                      |                        | pieza4n pieza4n body |
| Pieza1_Pieza1_body                                 | lxx 2.4541343704E-03                 |                                                      |                        |                      |
| di-fitierra tierra body1<br>d-t ground             |                                      | lyy 2.3987445231E-03                                 |                        |                      |
| Connectors<br>÷.                                   |                                      | Izz 5.6011938409E-05                                 |                        |                      |
| <b>Motions</b><br>Forces                           |                                      |                                                      | Prezal_Pieza1_body1.cm |                      |
| <b>Elements</b><br>田                               |                                      | Continue                                             |                        |                      |
| <b>Measures</b><br>Ė.                              |                                      |                                                      |                        |                      |
| Design Variables<br>H-<br><b>Simulations</b><br>Ŵ. |                                      |                                                      |                        |                      |
| ik i<br>Results                                    |                                      |                                                      |                        |                      |
| All Other<br>ė.<br>Adams Analysis Flag:            | $\blacksquare$                       | OK<br>Apply<br>Cancel                                |                        |                      |
| <b>Analysis Functions</b><br>由。                    |                                      |                                                      |                        |                      |
| th-f<br><b>Materials</b>                           |                                      |                                                      |                        |                      |
|                                                    | $-2$                                 |                                                      |                        |                      |
| $\blacktriangleleft$                               |                                      |                                                      |                        | Adams                |
| Search                                             | <b>WSC</b> XSoftware                 |                                                      |                        |                      |
| λ                                                  |                                      |                                                      |                        | <b>EARTO400</b>      |

Figura 8. Elementos del tensor de momentos de inercia

Lo siguiente por definir serán las juntas de revolución que, si bien en SolidWorks se encontraban definidas por relaciones de posición, estas características no se traspasan a Adams y hay que definirlas. En la barra de herramientas nos dirigimos

a la opción *Connectors* y aparecerán una serie de opciones entre las cuales se encuentran las denominadas *Joints, Fixed joint* correspondiente a una unión fija las cuales se pueden aplicar sobre dos cuerpos distintos en un único punto de aplicación y revolute joint la cual permite definir entre dos cuerpos que existe una junta de revolución, la cual permite rotación entre estos Figura 9. Así quedarían definidas las juntas que sean de revolución y las que sean fijas. Lo mismo se aplicaría para cada una de las juntas faltantes teniendo en cuenta que solo hay una que es fija y que forma la tierra del mecanismo.

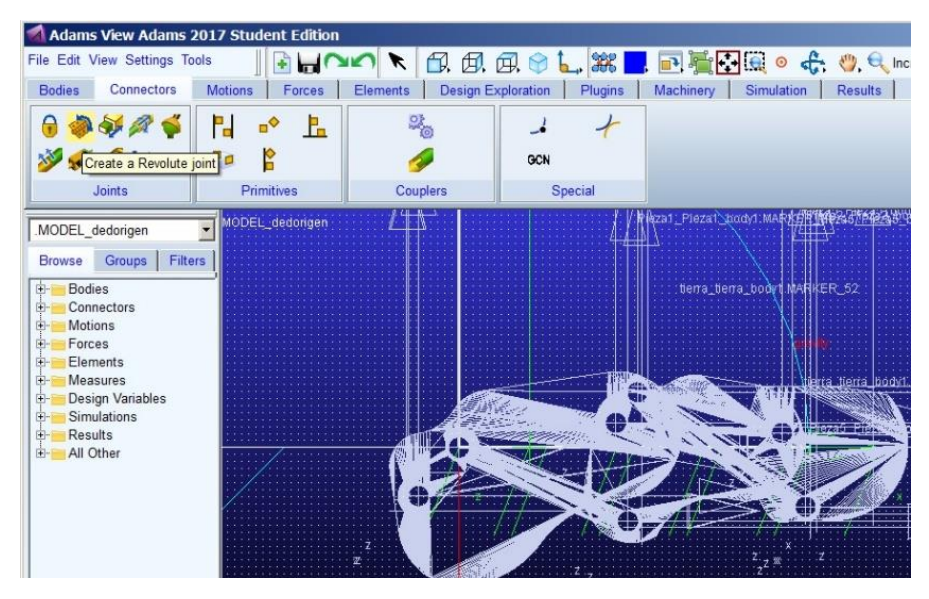

Figura 9. Definición juntas de revolución

Para la junta que es actuada en la barra de herramientas nos dirigimos a Motion>joint motion>rotational joint motion y seleccionamos la junta a la cual se le va a aplicar el movimiento Figura 10. Por defecto Adams colocara un valor constante de rotación, pero si queremos manipular externamente el movimiento, como por ejemplo desde Simulink un comando útil en Adams para lograr esto es VARVAL(x), donde x será una variable de estado previamente creada, que permitirá la comunicación entre Adams y Simulink.

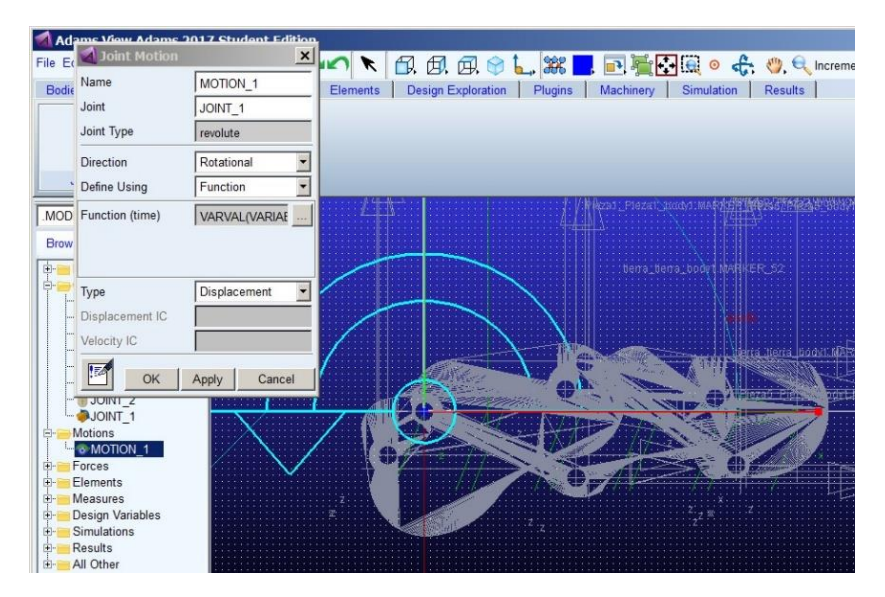

Figura 10. Movimiento rotacional junta actuada

Definido el movimiento mecánico para el dedo, es conveniente medir los ángulos de las juntas de interés los cuales serán útiles para realimentar el sistema de control y cerrar el lazo. Estas mediciones se deben configurar mediante la colocación de un sensor en las uniones de los cuerpos conectados por las juntas de movimiento. Adams permite colocar estos sensores en las uniones definidas entre sólidos, permitiendo la medida de diferentes variables como fuerzas, pares, desplazamientos, velocidades lineales relativas, velocidades angulares relativas, aceleraciones lineales relativas y aceleraciones angulares relativas. La configuración de la medición de ángulo resulta sencilla. En la pestaña Design Exploration se encuentra la opción Angle Measure, en la cual se despliega una ventana Advanced, hacemos clic y se abre una segunda ventana en la cual debemos definir tres marcadores sobre los cuales se va a realizar la medición Figura 12, nos ubicamos sobre cada una de las casillas correspondientes, hacemos clic derecho Marker>Browse Figura 13 y se abrirá una tercera ventana en donde nos parecerá una base de datos en la que se encontraran los marcadores de todo el mecanismo, repetimos el procedimiento para los otros dos marcadores con el fin de formar el ángulo de la junta a medir, se debe tener en cuenta que estamos trabajando con la notación D-H para la colocación de estos ejes.

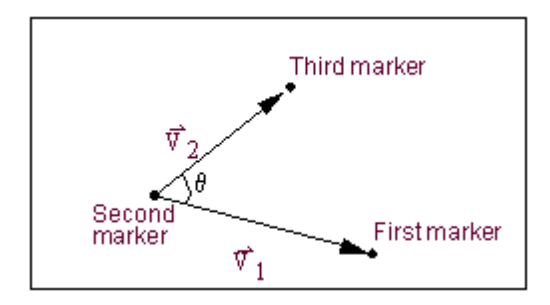

Figura 11. Colocación de marcadores en la medición de ángulos

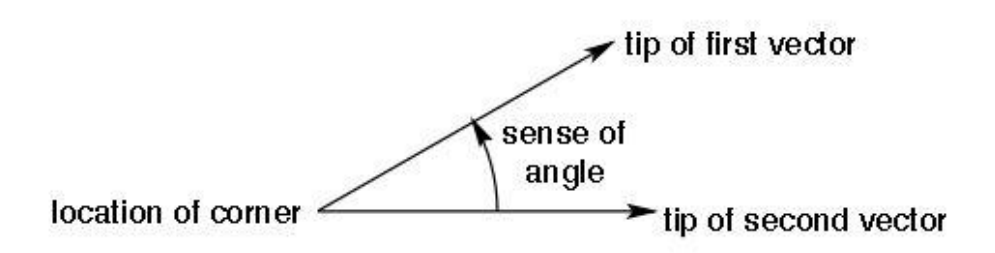

Figura 12. Esquema medición ángulos en Adams

|                                    | Adams View Adams 2017 Student Edition        |                 |                              |                             |                       |          |
|------------------------------------|----------------------------------------------|-----------------|------------------------------|-----------------------------|-----------------------|----------|
| File Edit View Settings Tools      | $H^t$                                        | ↖               | FØ.                          | 团团合上, 3%                    | 日后日の                  |          |
| <b>Bodies</b><br><b>Connectors</b> | Motions<br>Forces                            | Elements        | <b>Design Exploration</b>    | Plugins                     | Machinery             | Simulati |
|                                    | f <sub>10</sub><br><b>Fox</b><br>$\Gamma(n)$ | $\sqrt{2}$      | $^{+}$                       | 围。<br>о<br>Q                |                       |          |
| Design Variable                    | <b>Measures</b>                              | Instrumentation |                              | <b>Design Evaluation</b>    | Insight               |          |
| Angle Measure:                     | MODEL dedorigen<br><b>Angle Measure</b>      |                 |                              | $\boldsymbol{x}$            | Azai: Piezat Azadvi M |          |
|                                    | Measure Name:<br>First Marker:               |                 | MODEL_dedorigen.MEA_ANGLE    |                             |                       |          |
|                                    | Middle Marker:<br>Last Marker:               |                 | Marker<br>Text               | Pick<br>Browse<br>Guesses > |                       |          |
| Advanced                           | Create Strip Chart                           |                 | Parameterize ><br>Field Info | Create                      |                       |          |
| MODEL dedorigen                    |                                              | OK              | Apply                        | Cancel                      |                       |          |

Figura 13. Medición de ángulos

En este punto ya podemos realizar una simulación para verificar que el dedo se mueve correctamente y que los sensores de los ángulos funcionan, para esto nos dirigimos a la opción Simulation, se nos desplegara una ventana como muestra la Figura 14 en la cual podemos asignar el tiempo de simulación, los pasos o tamaños de pasos que deseemos para el proyecto.

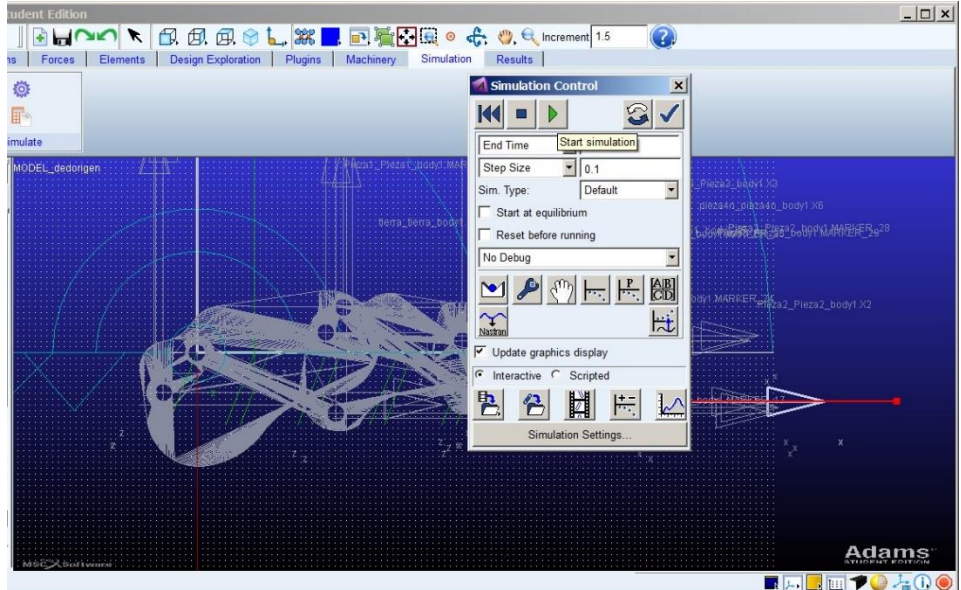

Figura 14. Inicio de simulación

Verificado que el movimiento es el deseado y que los sensores miden los ángulos de cada articulación, procedemos a crear todas las variables de estado, las cuales serán todos nuestras entradas y salidas del sistema una vez se exporte a Simulink, para esto en la opción Elements seleccionamos créate a state variable defined by an algebraic equation Figura 15.

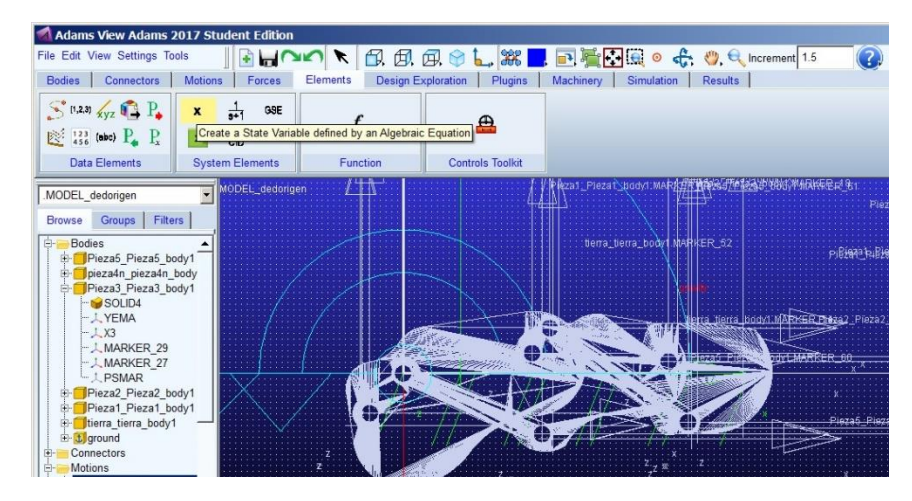

Figura 15. Creación de variables de estado

Se desplegará una ventana como la de la Figura 16 en la cual debemos asignar un nombre a la variable de estado y aplicamos OK. Debemos crear tantas variables de estado como entradas y salidas de nuestro sistema, teniendo en

cuenta que las entradas serán los actuadores y las salidas, los sensores (para nuestro proyecto serán una entrada y diez salidas).

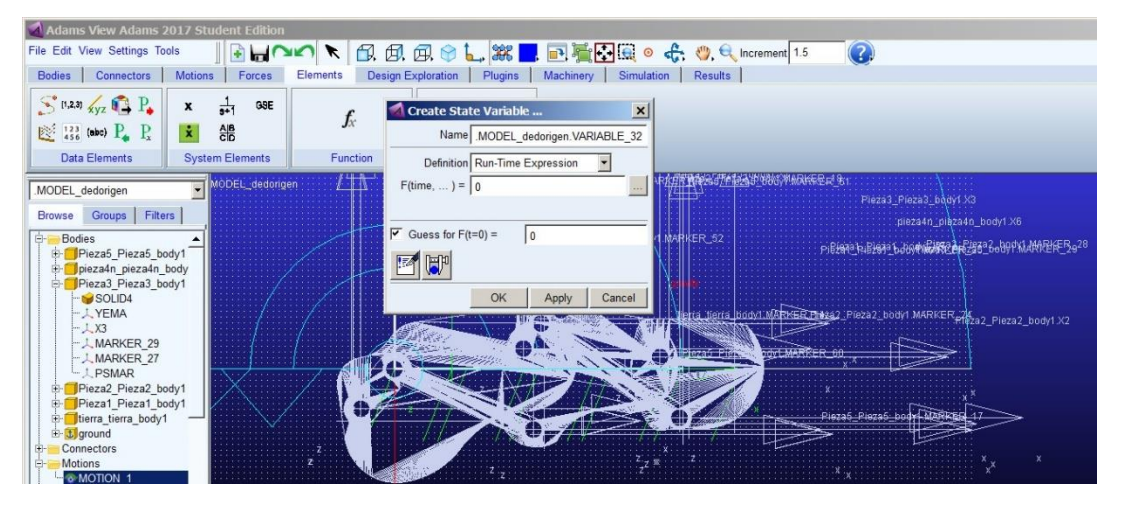

Figura 16. Configuración variables estado

Ya que para nuestro sistema de control necesitaremos un componente en Adams que nos permita generar un torque a partir de la salida generada por parte del controlador, debemos cambiar el movimiento de rotación que usamos para comprobar el movimiento del dedo, por un componente de Fuerza aplicada que se encuentra en la opción Forces > Applied Forces > Single-Component Torque Figura 17, este solo componente de fuerza o torque, aplica una fuerza rotacional a una o dos partes alrededor de un eje especificado. Este será nuestro actuador, por lo cual se creará una variable de estado que se manipulará desde Simulink.

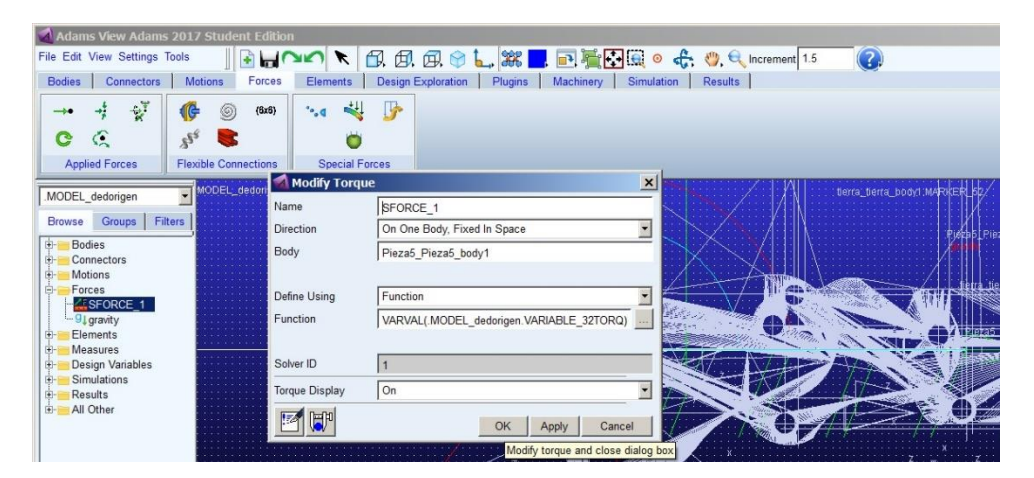

Figura 17. Fuerza aplicada Torque

Ahora procedemos a asignar todas las variables de estado creadas, a cada uno de los componentes de torque y de medición, para esto nos dirigimos a Tools>Data Base Navigator se despliega una ventana, una vez ahí buscamos el nombre de nuestra variable de estado para este ejemplo Y1 que corresponde a la medición en el eje cartesiano de la componente x, doble clic y aparece una ventana de información, buscamos la pestaña Modify la seleccionamos y aparecerá la ventana de configuración para variables de estado, pero esta vez vamos a la opción

F(time,…) y pulsamos en

mecanismo.

Se despliega otra ventana en la que vamos a construir las funciones de medición, hacemos clic en Getting Object Data y buscamos Measures, en la casilla contigua a este hacemos clic derecho Runtime\_Measure>Guesses y la medicion que queremos vincular a esta, en este caso YEMA\_MEA\_X, aplicamos damos OK y repetimos estre proceso para todas las variables de estado restantes Figura 18.

|                                            | A Adams View Adams 2017 Student Edition<br>$\cdot$<br>File Edit View Settings Tools<br>$\rightarrow$                                                          | <b>A</b> Information                                                                                                    | Modify State Variable<br>$\boldsymbol{\mathsf{x}}$<br>Name Y1                                            | $ \Box$ $x$<br>$\vert x \vert$                                                                     |
|--------------------------------------------|----------------------------------------------------------------------------------------------------|----------------------------------------------------------------------------------------------------|----------------------------------------------------------------------------------------------------|----------------------------------------------------------------------------------------------------|
| <b>Bodies</b><br>S                         | Elemer<br><b>Motions</b><br>Forces<br>Connectors<br>$\boldsymbol{\mathsf{x}}$<br>Database Navigator                                                           | model_dedorigen.y1<br>Modify   Vert<br>Parent<br>Apply<br>Children                                                                                            | Definition Run-Time Expression<br>$\overline{\phantom{a}}$<br><b>b</b> File<br>$F$ (time, ) = YEMA MEA X | Close                                                                                              |
| 廖                                          | $\ddot{\phantom{0}}$<br>Browse<br>Gravit .<br><b>Gravity</b><br>Variab<br>layout config                                                                       | .MODEL dedorigen.Y1<br>Object Name<br>ADAMS Variable<br>Object Type<br><b>Parent Type</b><br>Model<br>21<br>Adams ID<br>Active<br>NO OPINION<br>÷.<br>$F = 4$ | $\overline{V}$ Guess for $F(t=0) =$<br>0.0                                                               |                                                                                                    |
| .MODI<br>Brow:                             | ADAMS<br>Analysis_flags<br>steel<br>Materi<br>MEA ANGLE THETA1<br>Measur<br>MEA ANGLE THETA2<br>Measur                                                        | Initial Condition : 0 0<br>Function Builder<br>Define a runtime function                                                                                      | C Full names G Short names C Adams ids                                                                   | $\vert x \vert$                                                                                    |
| <b>D-</b><br>中中中                           | Measur<br>MEA ANGLE THETA3<br>MEA ANGLE THETA4<br>Measur<br>MEA_ANGLE_THETAS<br>Measur<br>MEA ANGLE THETA6<br>Measur<br>MEA ANGLE THETA7<br>Measur            | YEMA MEA X                                                                                                    |                                                                                                    | PAMANENE B 928                                                                                     |
|                                            | Measur<br>YEMA MEA X<br>YEMA MEA Y<br>Measur<br>YEMA MEA Z<br>Measur<br>Last Sim<br>Simula                                                                    | $\blacktriangledown$<br>Math Functions<br>Assist.                                                                                                    |                                                                                                    | a2_body1.X2<br>$^+,\,$                                                                             |
| 田田田田                                       | <b>VARIABLE 31</b><br>ADAMS<br><b>ADAMS</b><br><b>Y1</b><br>Y <sub>2</sub><br>ADAMS<br>Y3<br>ADAMS<br>Y4<br><b>ADAMS</b><br>Y5<br>ADAMS<br>Y6<br><b>ADAMS</b> | ABS<br>ACOS<br>AINT<br>ANINT<br>ASIN<br>ATAN                                                                                                    |                                                                                                    |                                                                                                    |
| Ģ.<br>ė.                                   | Y7<br>ADAMS<br>YB<br>ADAMS<br>Y9<br>ADAMS<br><b>Y10</b><br>ADAMS<br>+ Controls Plant 1<br>contro                                                              | ATAN2<br>Chebyshev Polynomial<br>cos<br>COSH<br>Getting Object Data<br>DELAY<br>Measures<br>DIM                                                               | $\vert \cdot \vert$                                                                                      | MODEL dedorigen:<br>MEA ANGLE THETA4<br>MEA ANGLE THETA1                                           |
| 中国中<br>⊴<br>Search                         | $\blacktriangleleft$<br>$\blacktriangleright$<br>$\overline{\mathbf{v}}$<br>Filter<br>Modeling -<br>All Objects                                               | EXP<br>Fourier Cosine Series<br>Fourier Sine Series<br>Plot<br>Haversine Step                                                                                 | Runtime Measure<br>Pick<br>Browse<br>Text<br>Plot Limits.<br>Guesses ><br>Parameterize<br>Create         | MEA ANGLE THETA5<br>MEA_ANGLE_THETA6<br>MEA_ANGLE_THETA7<br>ams:<br>MEA_ANGLE_THETA2               |
| $\overline{\mathbf{X}}$<br><b>F</b> Inicio | $+$<br>Highlight<br>$\mathbf{v}$<br>Type<br>Sort by<br>$-1$                                                                                                   |                                                                                                    | Apply<br><b>Field Info</b>                                                                               | MEA ANGLE THETA3<br>$-100$<br>YEMA MEA X<br>YEMA MEA Y<br>:36 a.m.<br>ES<br>/04/2017<br>YEMA MEA Z |

Figura 18. Asignación de las variables de estado a los componentes

Para añadir fricciones a las juntas de revolución, abrimos la carpeta Connectors, sobre las juntas de revolución, hacemos clic derecho sobre Joints, Modify Joints y se abrirá una ventana en donde en la parte inferior de esta se encuentra esta figura  $\mathbb{X}_{\mathbb{N}}$ , hacemos clic sobre ella y aparece una segunda ventana donde podemos editar los valores que allí se encuentran para cada una de las opciones Figura 19, repetimos el procedimiento para todas las juntas de nuestro

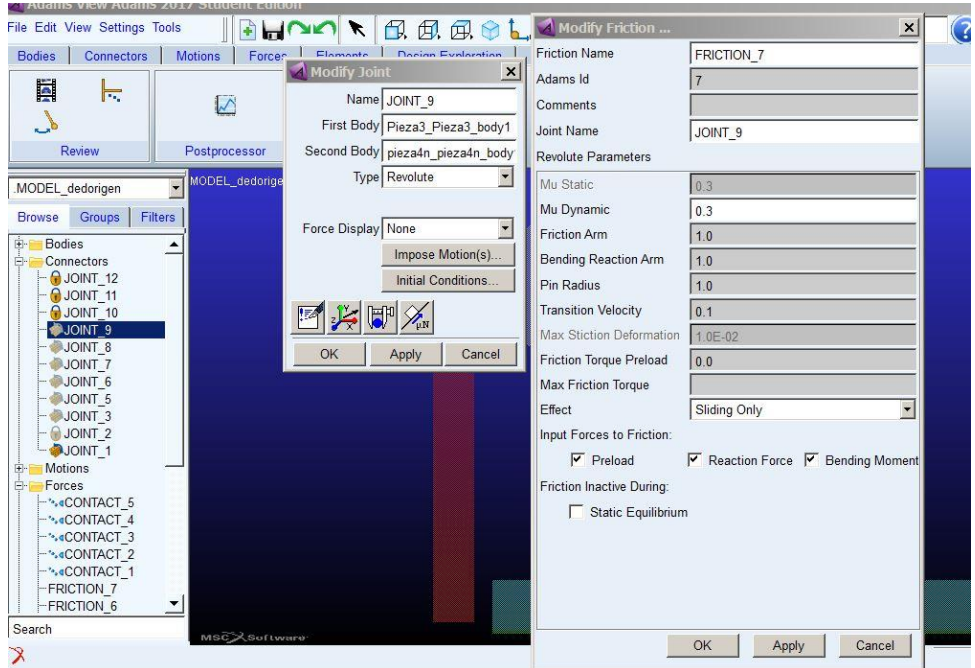

Figura 19. Adicionando Fricción a las juntas

## **Adams – Matlab**

En el último de nuestros pasos para obtener el modelo dinámico, para nuestro estudio de simulación es la co-simulacion entre Adams y Matlab, para ello debemos hacer uso del plugin de control que ofrece Adams, nos dirigimos a la opción Plugins y seleccionamos el correspondiente a Controls, hacemos clic Plant Export y se abrirá la ventana de la Figura 20.

Nos ubicamos en la opción Input Signals y haciendo clic derecho en el espacio en blanco ADAMS\_Variable > Guesses > y la variable de entrada, en nuestro caso VARIABLE\_32\_TORQ. Así seleccionaremos todas las variables de estado que intervengan en la simulación de entrada y procedimiento análogo en Outputs Signal para las variables de salida que son todas las mediciones sobre el dedo (desplazamiento en X, Y, Z y los ángulos de todas las articulaciones).

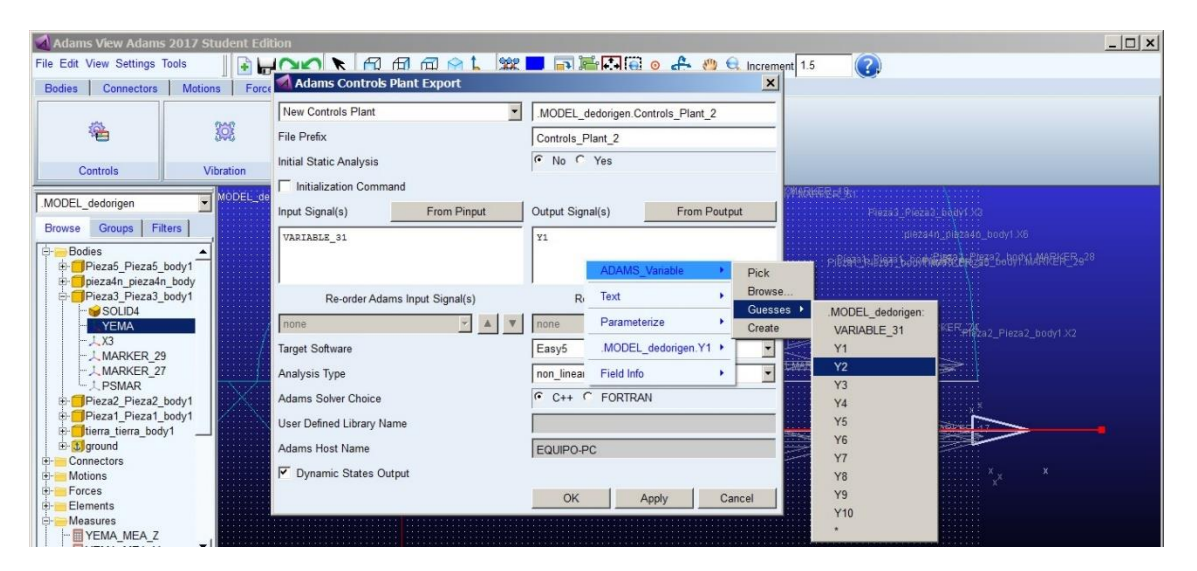

Figura 20. Plugin Adams Controls

En Target Software seleccionamos Matlab y OK, con estos pasos Adams creara archivos de Matlab que se encontraran en el directorio de trabajo donde se guardó el proyecto de Adams, abrimos Matlab y en la ventana del Command Window escribimos el nombre del archivo que genera Adams, Controls\_Plant\_# el numero depende de las veces que exportemos la planta a Matlab en nuestro caso es Controls\_Plant\_4 pulsamos entrar y aparecerá la descripción de las variables que participaran en la simulación Figura 21.

| MATLAB R2016a                                                                                                    |                               |                                                                                                    | $- E $ x   |
|----------------------------------------------------------------------------------------------------|-------------------------------|----------------------------------------------------------------------------------------------------|------------|
| HOME<br><b>PLOTS</b>                                                                                                    | <b>APPS</b>                   | $\Delta = 4$<br>Search Documentation                                                                                                    | $\sqrt{2}$ |
| ā,<br>52<br><b>D</b> Find Files<br>Compare<br>Open<br>New<br>New<br>Script                                                                                                    | Ď.<br>Import<br>Data          | New Variable<br>Analyze Code<br>O Preferences<br>H.<br>8<br>ħ<br>$\circled{?}$<br>Community<br>Run and Time<br>Set Path<br>Open Variable<br>Request Support<br>Save<br>Add-Ons<br>Help<br>Simulink<br>Layout<br>Clear Workspace<br>Parallel v<br>Clear Commands<br>Workspace |            |
| FLE                                                                                                    |                               | VARIABLE<br>CODE<br><b>SIMULINK</b><br>ENVIRONMENT<br><b>RESOURCES</b>                                                                                                    |            |
| 日日<br>$\Leftarrow$                                                                                                    |                               | ▶ C: ▶ Users ▶ EOUIPO ▶ Desktop ▶ Nueva carpeta ▶ dedo subactuado completo                                                                                                    | $\sqrt{2}$ |
| <b>Current Folder</b>                                                                                                    | $\odot$                       | ■ Editor - C:\Users\EQUIPO\Desktop\Robotica Maestria\Teoria de Sistemas lineales\talleres\solucion robot 2gdl\robot 2gdl entrega 2\Real → ×                                                                                                    |            |
| Name v                                                                                                    |                               | <b>Command Window</b>                                                                                                    | $\odot$    |
| Controls Plant 3.m<br>Controls_Plant_3.gra<br>Controls_Plant_3.cmd<br>Controls Plant 3.adm                                                                                                    |                               | >> Controls Plant 3<br>$ans =$                                                                                                    |            |
| aviewAS.cmd<br>aview.log                                                                                                    |                               | 01-May-2017 11:33:19                                                                                                    |            |
| aview.log<br>a adams_sys_.slx<br><b>Details</b>                                                                                                    | ٠<br>$\overline{\phantom{a}}$ |                                                                                                    |            |
|                                                                                                    |                               | %%% INFO : ADAMS plant actuators names :<br>1 VARIABLE 32TORO                                                                                                    |            |
| Workspace<br>Value<br>Name $\angle$<br>'C:\Users\EQUIPO<br>abc ADAMS CWd<br>ADAMS exec<br><b>ADAMS</b> host<br>'EQUIPO-PC'<br>ADAMS init<br>'VARIABLE_32TO<br><b>ADAMS</b> inputs<br>'non-linear'<br>ADAMS mode | $^{\copyright}$<br>▲          | %%% INFO : ADAMS plant sensors<br>names :<br>1 Y1<br>2 Y2<br>3 Y3<br>4 Y4<br>5 Y5                                                                                                    |            |
| ADAMS outputs 'Y1!Y2!Y3!Y4!Y5!<br>'Controls Plant 3<br>ADAMS pinput<br>ADAMS_poutput 'Controls_Plant_3<br>ADAMS_prefix<br>'Controls_Plant_3'<br>ADAMP cohice<br>$102$ , $13$                                    |                               | 6 Y6<br>7 Y7<br>$\int f x$<br>8 Y8                                                                                                    |            |

Figura 21. Carga de variables Adams en el Workspace de Matlab

Posteriormente ingresamos el comando Adams\_sys y pulsamos Enter, nos genera un archivo de Simulink el cual contiene el modelo de la planta y con el cual trabajaremos en el estudio de simulación Figura 22.

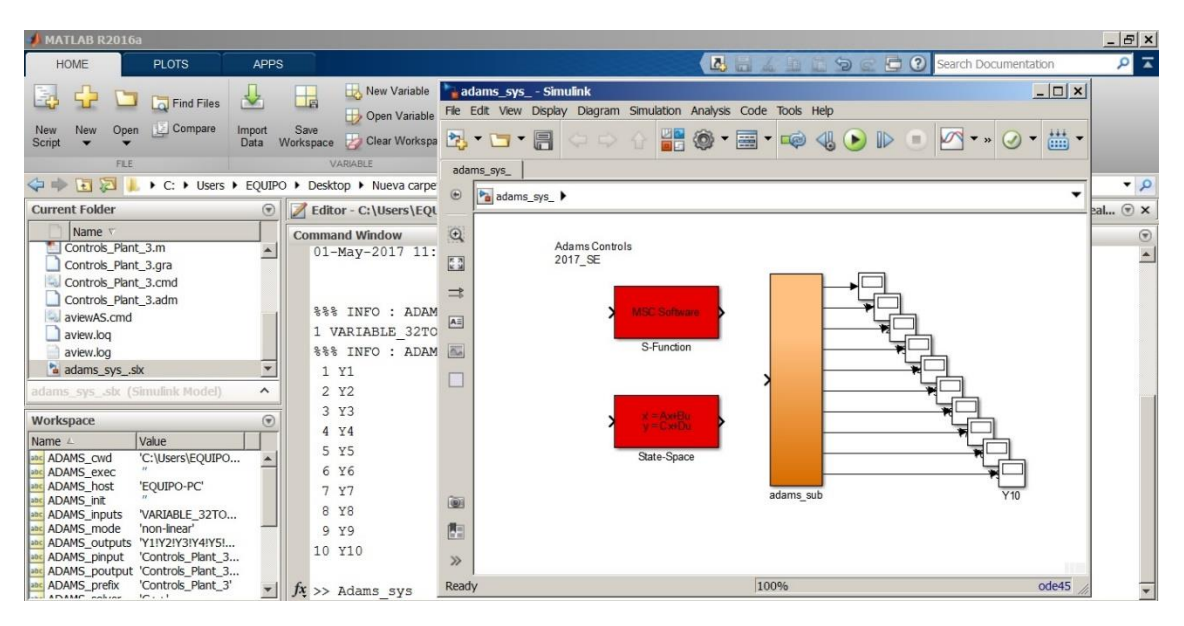

Figura 22. Archivo de Simulink Adams\_sys

Copiamos el bloque adams\_sub en un archivo en blanco de Simulink y cerramos Adams sys. La simulación puede ser interactiva o de tipo batch, la interactiva se simula junto con Adams mostrando la simulación en cada instante de tiempo, mientras que la de tipo batch no muestra ninguna animación. Esto se puede configurar en Adams\_sub > ADAMS Plant doble clic, se abre un bloque de parámetros vamos a Animation mode y seleccionamos alguna de las dos opciones dichas anteriormente Figura 23.

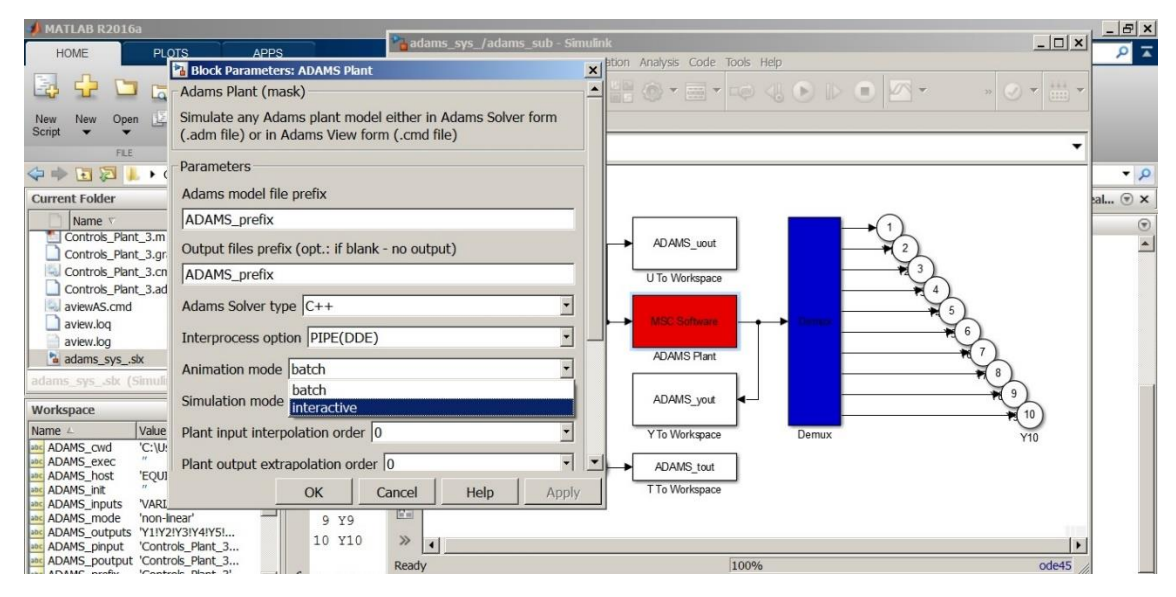

Figura 23. Configuración de Animación ADAMS

Siguiendo estos pasos hemos generado el modelo dinámico para el dedo subactuado, el cual se encuentra en un modelo de Simulink para ser gobernado por los sistemas de control que se diseñaron en este trabajo de grado.